### **Guide notification Push**

# Application **CHOYCHT**

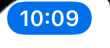

 $\zeta$  Retour

 $-114G$ 

Ö

#### La Communauté de Communes reste joignable

**ACTUS & PUSH** 

La Comcom est ponctuellement fermée au public. Permanence téléphonique du lundi au vendredi du 9h30-12h/14h-17h30

 $Q$ 11/05/2020

Alerte générale

#### **RAM**

Permanences téléphonique du lundi au vendredi de 8H30 à 17H00. Accueil physique sur rdv les mardis et jeudis

 $\bigcirc$  11/05/2020 **S** Enfance/Famille

#### Ré-ouverture MSAP sous conditions

Sous toute réserve, Madame DOLLEANS. ouvrira la Maison de services au public le 11 mai uniquement sur RENDEZ-VOUS.

◯ 07/05/2020 Alerte générale

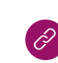

Communauté de Communes de la Région deSuippes

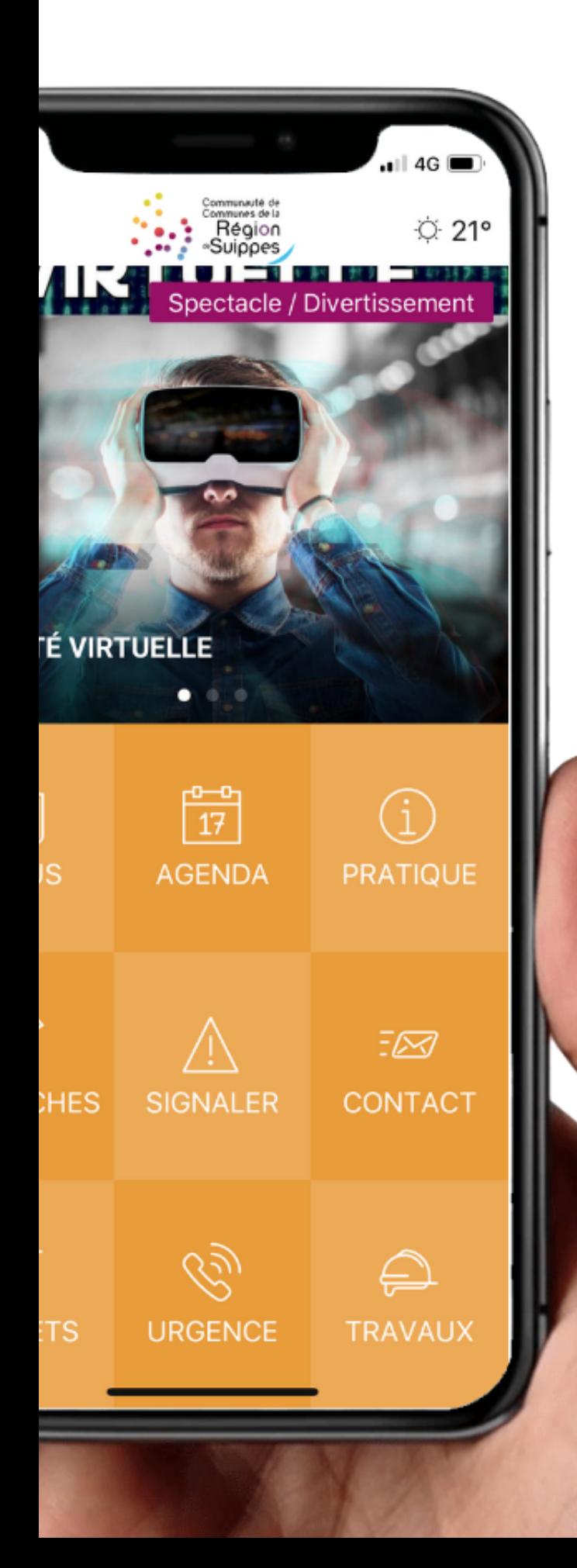

## SOMMAIRE

#### **PAGE:**

- Introduction
- Contenu de la notification  $\overline{2}$
- Catégorie correspondante  $\overline{3}$
- Page cible  $\overline{3}$
- Envoyer la notification 4
- $5 6$ Historique des envois

#### **Introduction : Notification Push**

L'objectif des notifications push est de permettre de communiquer en temps réel auprès des habitants.

En effet, les notifications Push permettent d'alerter les administrés où qu'ils se trouvent, directement sur leur smartphone.

Les notifications Push apparaissent sur l'écran verrouillé du téléphone et sont accompagnées d'une notification sonore.

Pour pouvoir créer une notification sur l'interface d'administration il faut aller sur https://app.neocity.fr/ et se connecter. Une fois connecté dans le menu latéral à gauche vous cliquez sur **NOTIFICATION** et ensuite sur **ENVOYER UNE NOTIFICATION.** 

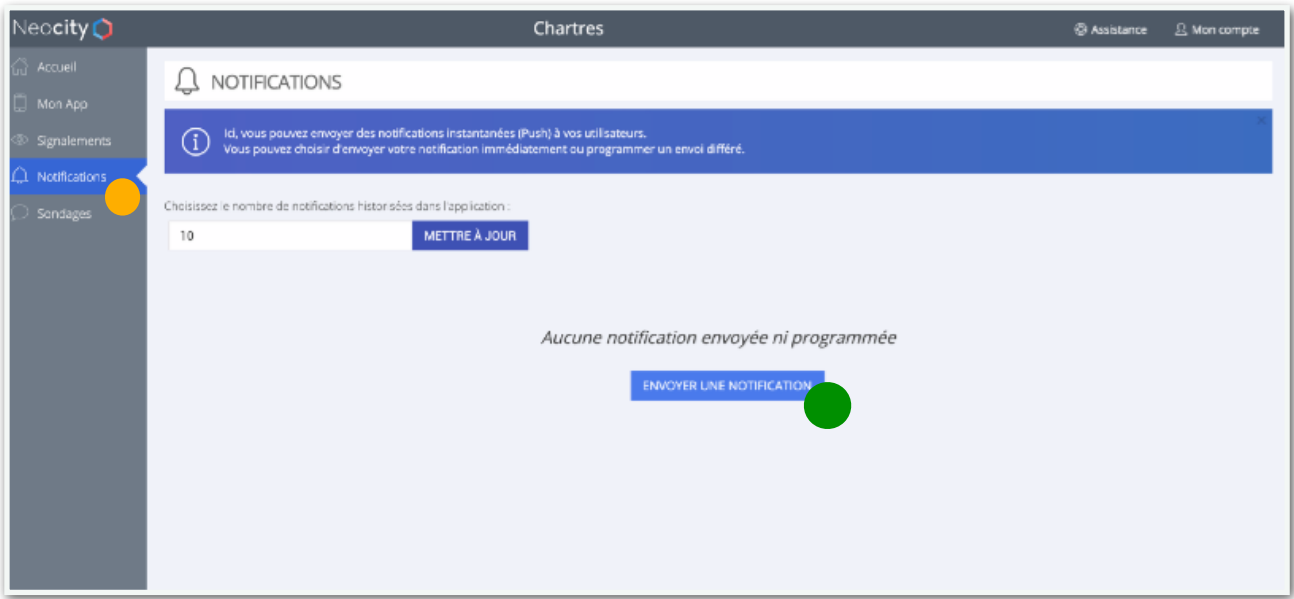

#### **Après avoir cliqué sur « envoyer une notification » quatre étapes vont apparaitre.**

#### **Étape 1 : Contenu de la notification**

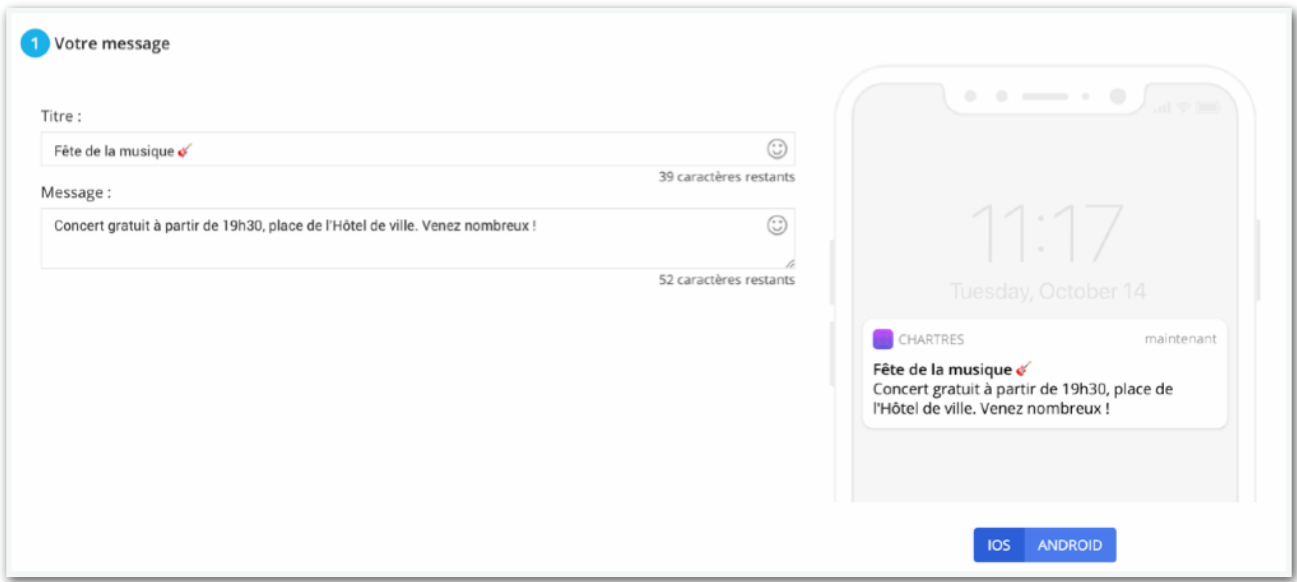

Cette étape consiste à rédiger le contenu de la notification.

#### **Vous pouvez :**

- Ajouter un titre ;
- Écrire votre message ;
- Voir un aperçu de votre notification à droite de l'écran.

**Attention** au nombre limité de caractères, 60 caractères pour le titre et 130 caractères pour le message.

#### **Étape 2 : Catégorie correspondante**

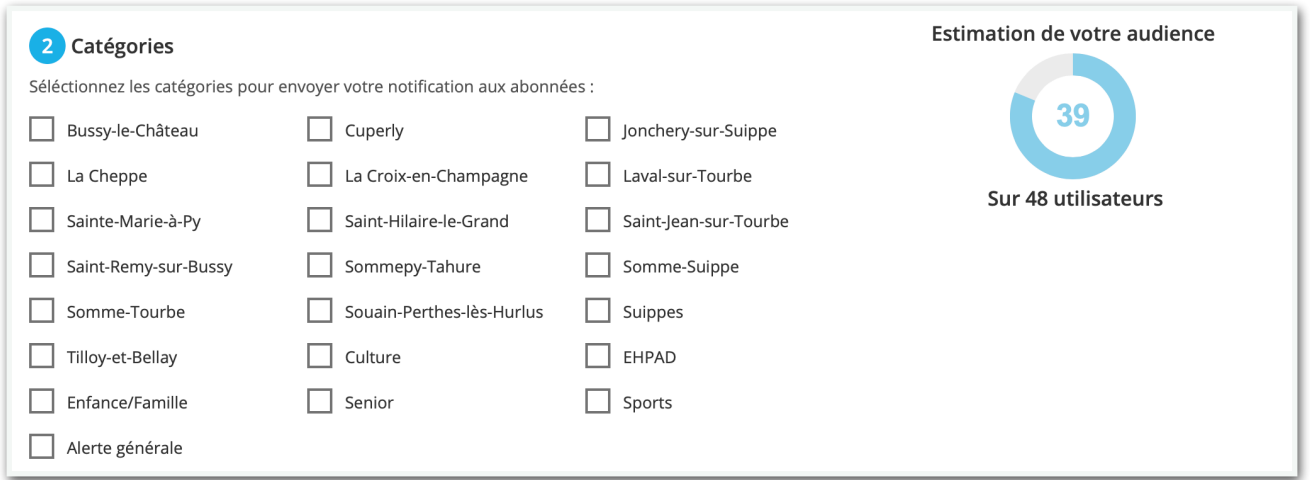

L'étape 2 consiste à sélectionner la ou les catégorie(s) qui correspond(ent) à votre message.

**Ps:** L'audience correspondante aux catégories sélectionnées s'affiche à droite de l'écran. Il s'agit du nombre d'utilisateurs qui recevront la notification sur leur smartphone (c'est le nombre d'abonnés aux catégories en question).

#### **Étape 3 : Page cible (ou page de redirection)**

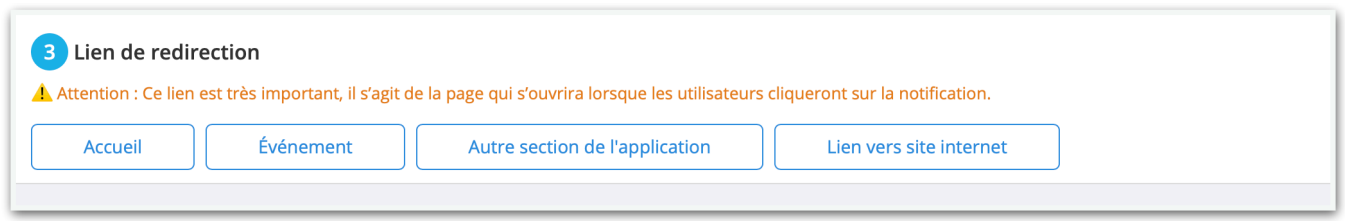

L'étape 3 consiste à choisir vers quelle page vous souhaitez rediriger l'utilisateur à l'ouverture de la notification.

Par défaut, c'est la page d'accueil de l'application qui est sélectionnée. Vous pouvez rediriger l'utilisateur vers une actualité, un événement, une autre page de l'application ou même vers un site web externe à l'application (ex : site web de la ville, de la préfecture, etc.)

#### **Étape 4 : Envoyer**

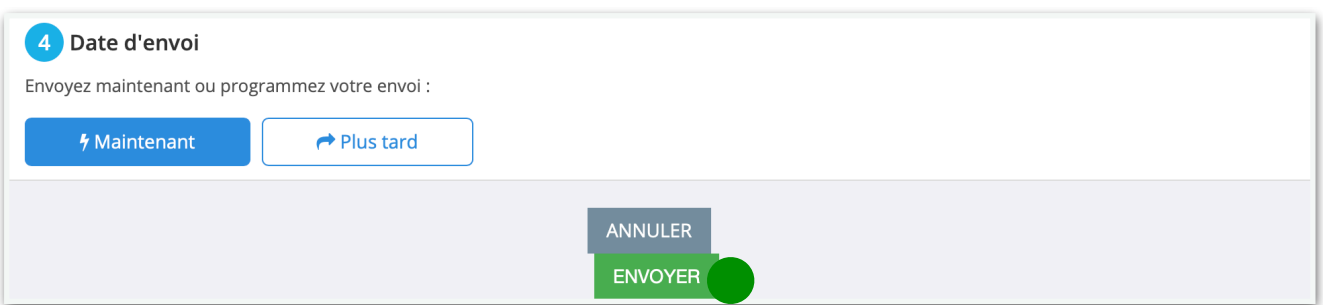

La dernier étape, il suffit juste de cliquer sur **ENVOYER** pour envoyer immédiatement la notification aux utilisateurs. Un délai de quelques secondes, voir quelques minutes et généralement constaté.

**Vous pouvez également programmer l'envoie. Voici le processus :** 

#### 1- Cliquez sur **PLUS TARD** à l'étape 4 ;

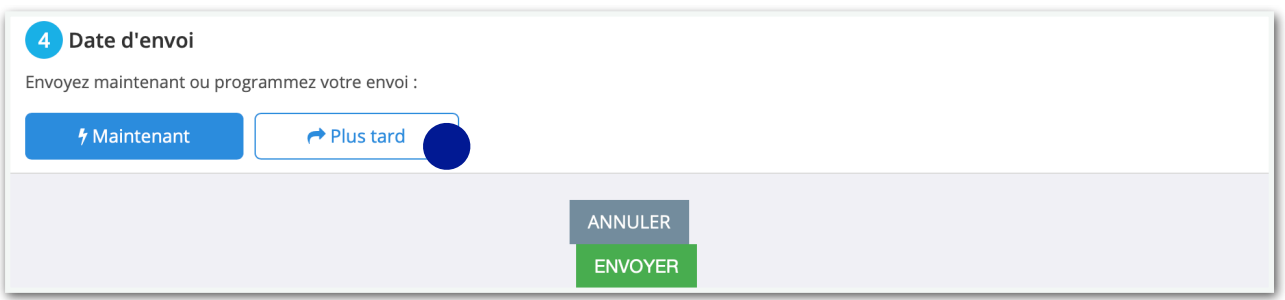

#### 2- Sélectionnez la date et l'heure d'envoi ;

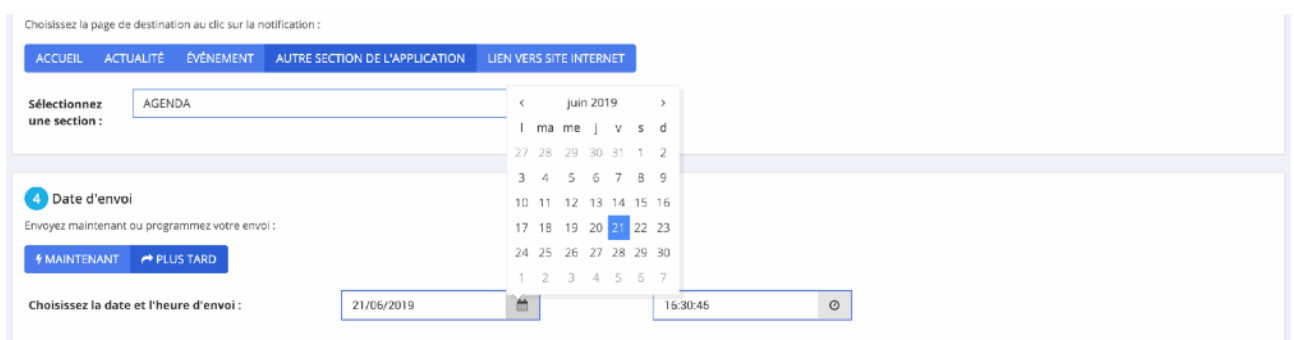

3- Cliquez sur **PROGRAMMER** une fois la date et l'heure choisi.

#### **Suivez l'historique de vos envois**

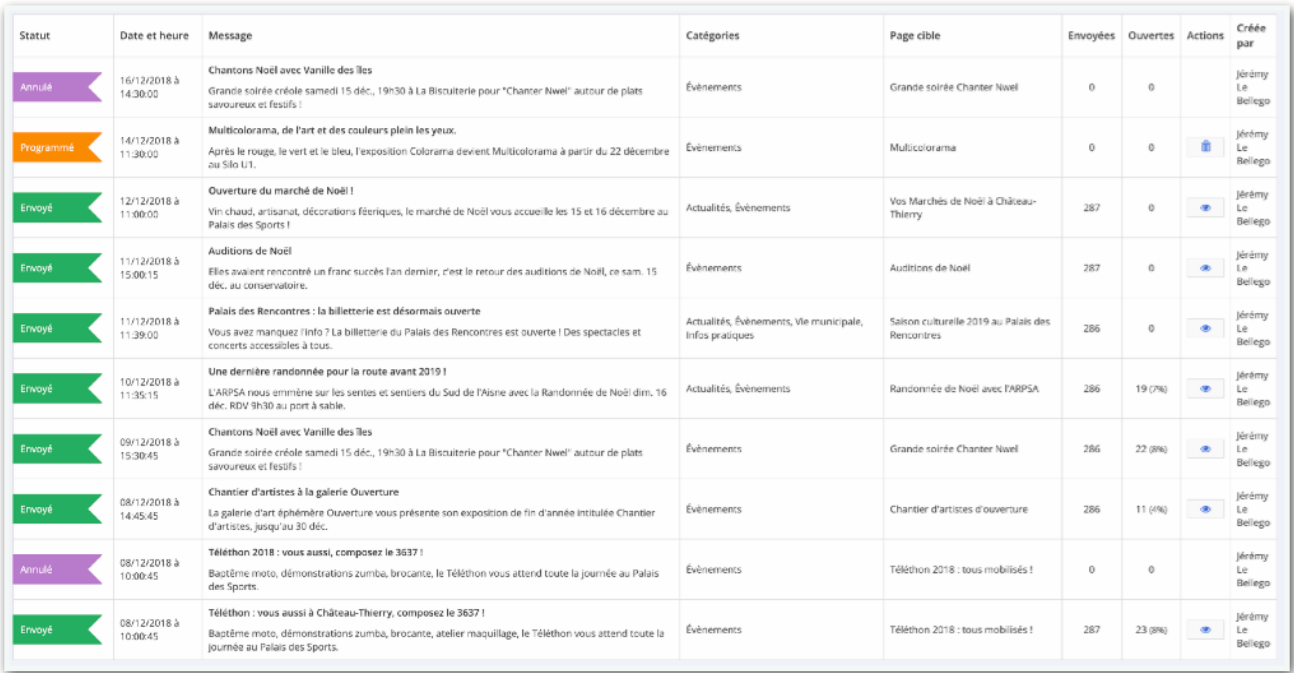

#### **Le tableau historique contient plusieurs types de notifications :**

Les notifications déjà envoyées

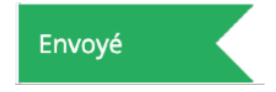

Les notifications programmées

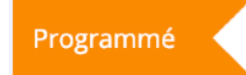

Les notifications annulées, c'est-à-dire les notifications programmées qui ont été annulées avant d'être envoyées

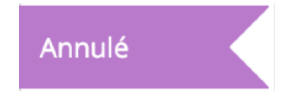

Vous pouvez décider d'annuler une notification qui aurait été programmée. Pour cela :

Cliquez sur l'icône il situé dans la colonne **Actions** pour annuler une notification programmée

#### **La page historique permet de consulter l'ensemble des informations relatives à la notification Push envoyée ou programmée, à savoir :**

- Date et heure d'envoi
- Contenu du message
- Catégorie(s) sélectionnée(s) lors de l'envoi
- Page cible, soit la page de redirection
- Le nombre d'utilisateurs ayant reçu la notification
- Le nombre d'utilisateurs ayant ouvert la notification
- L'identité de l'administrateur qui a envoyé la notification

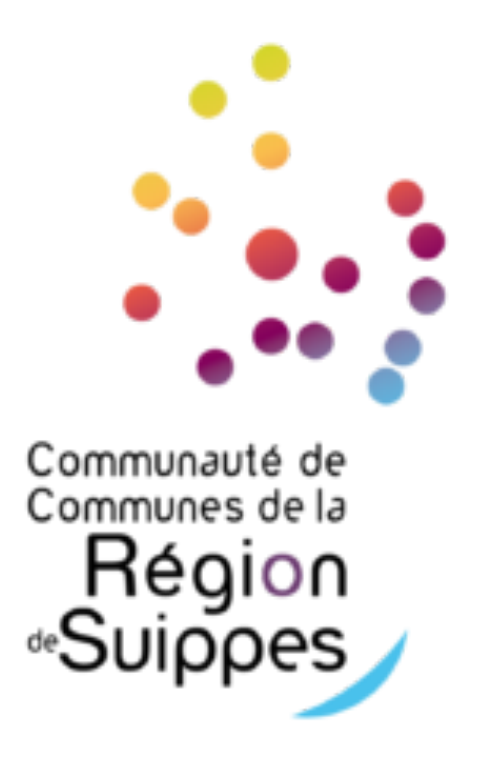